# **GEUTEBRUCK**

# G-View Mobile App User Manual

Version: 1.1.0

12.12.2023

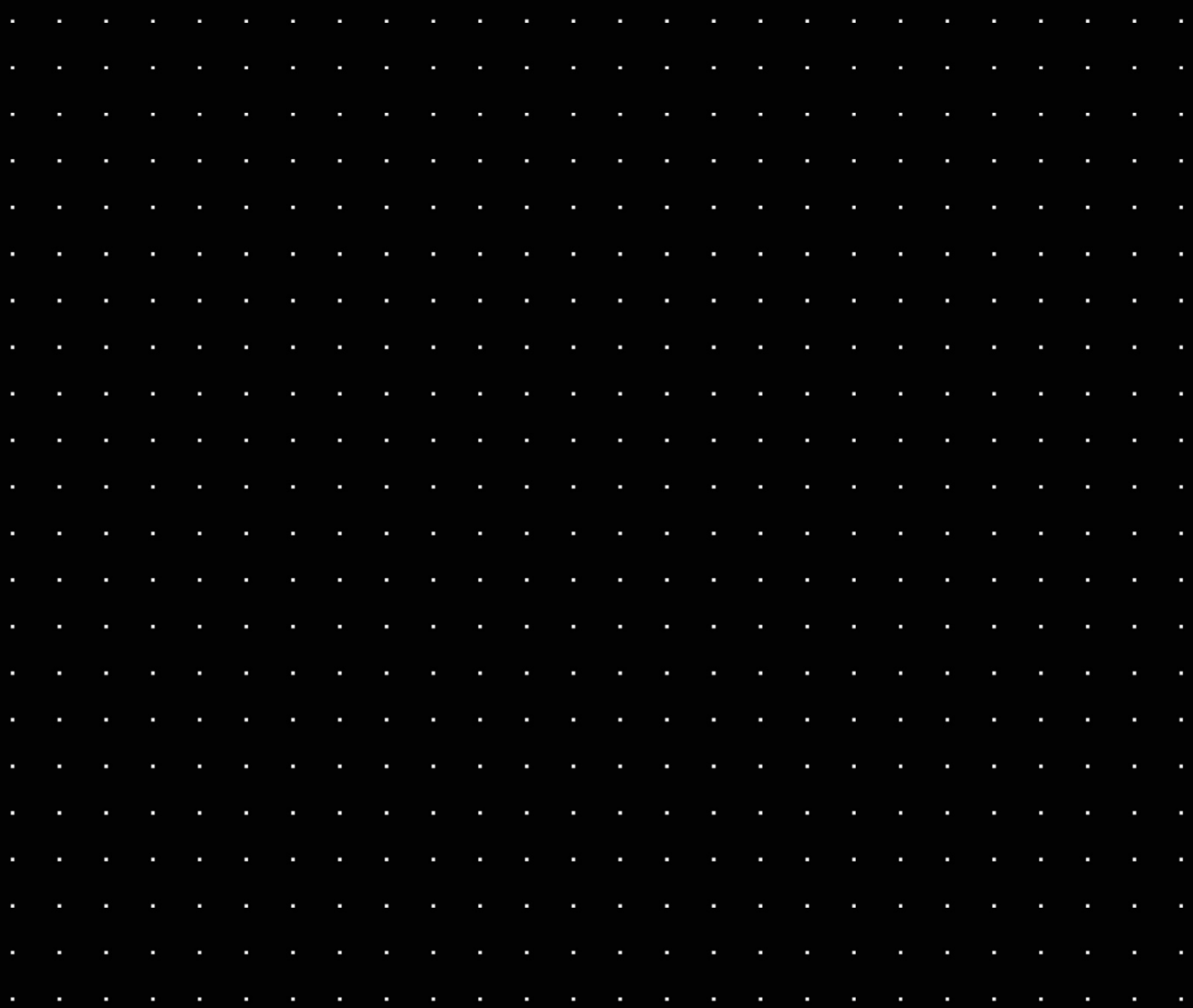

# Table Of Contents

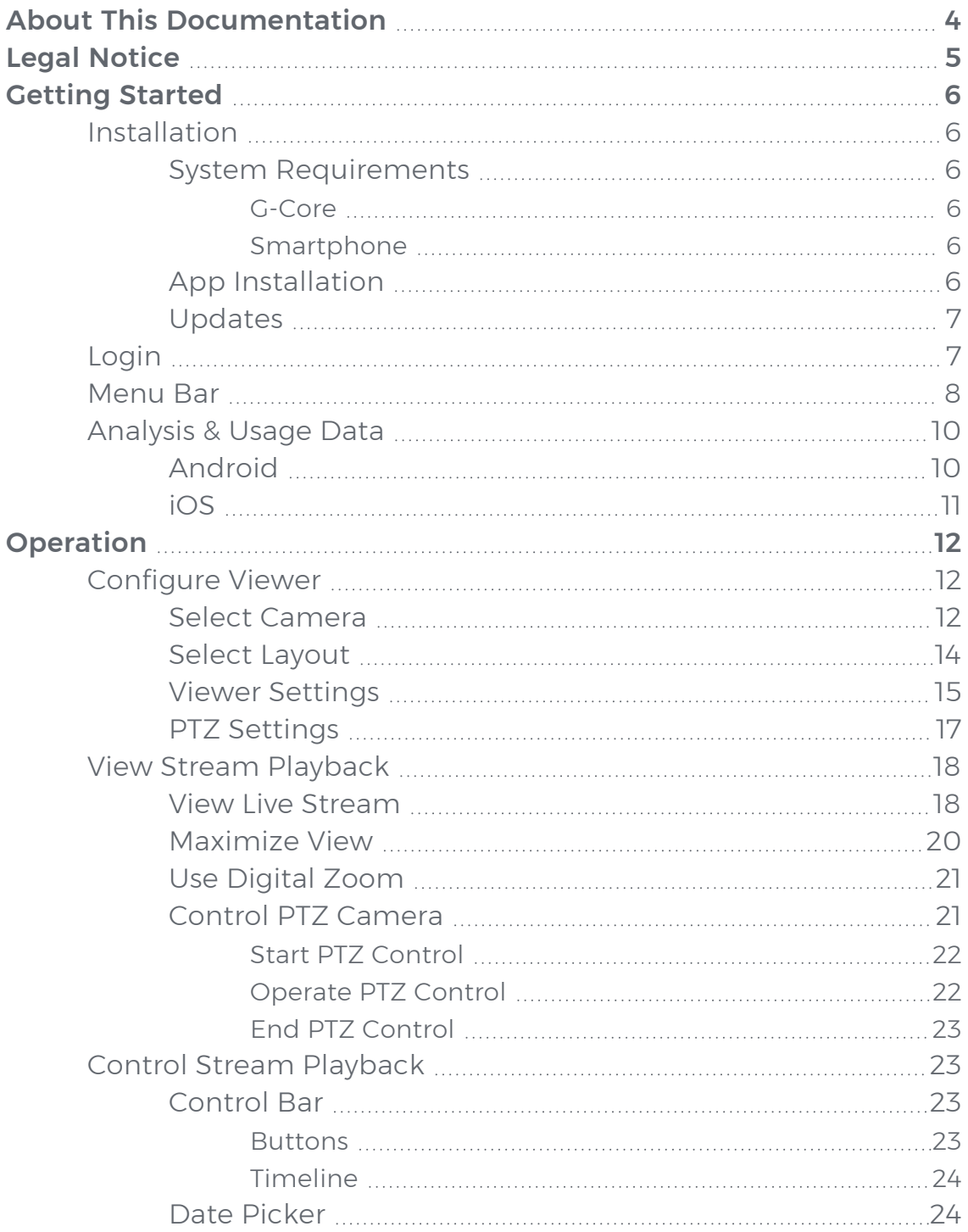

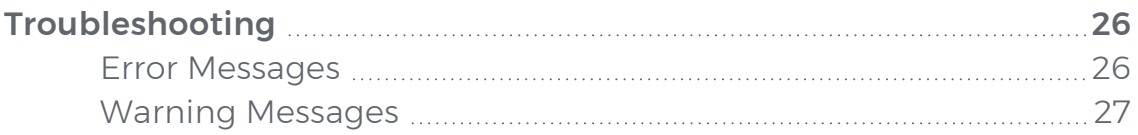

# <span id="page-3-0"></span>About This Documentation

Current software version: G-View Mobile App 1.1.0.

The latest features and changes of the current software version are listed in the Release Notes.

 $(i)$  Note that the illustrations in this documentation may not match those of your software version.

# <span id="page-4-0"></span>Legal Notice

This documentation may not be copied, translated or converted to a machinereadable form, whether in whole or in part, without prior permission.

GEUTEBRÜCK GmbH cannot guarantee the correctness of any information provided in this documentation, nor for the software or the information it contains. Any suggested guarantee, assurance of marketable quality or suitability for a specific purpose of the documentation, the software or other information is hereby explicitly rejected.

Under no circumstances is GEUTEBRÜCK GmbH liable for direct or indirect subsequent damage or for special subsequent damage resulting from or in association with this documentation, regardless of whether this arises as a result of illegitimate action, of a contract, or for other reasons in association with this documentation, the software or of the information contained or used within it.

GEUTEBRÜCK GmbH retains the right to change this documentation or the information contained within it at any time without warning. The software described in it is subject to the conditions of a special license contract.

© 2023 GEUTEBRÜCK GmbH. All rights reserved world wide.

# <span id="page-5-0"></span>Getting Started

## <span id="page-5-1"></span>Installation

## <span id="page-5-3"></span><span id="page-5-2"></span>System Requirements

### G-Core

These are the system requirements for each G-Core server to be used by the G-View Mobile App:

- G-Core Version 7.0 or newer
- G-Core Web API Version 1.5 or newer
- **L** All current and new licenses from G-Core 7.0 are equipped with the necessary free Web API licenses. If you have a dongle without these features, generate a new license file (\*.lic or \*.slk) in your license portal or request a license file at [options@geutebrueck.com.](mailto:options@geutebrueck.com) For more information, see [Licensing](https://www.geutebrueck.com/g-help/g-core-webapi/en/Content/Licensing.htm?tocpath=_____3) in the Web API documentation.
- **Li** A valid HTTPS certificate is required to use the mobile app. For information on how to create a valid HTTPS certificate, see [HTTPS](https://www.geutebrueck.com/g-help/g-core-webapi/en/Content/HTTPS Certificate/HTTPS Certificate.htm?tocpath=_____4)  [Certificate](https://www.geutebrueck.com/g-help/g-core-webapi/en/Content/HTTPS Certificate/HTTPS Certificate.htm?tocpath=_____4) in the Web API documentation.

#### <span id="page-5-4"></span>Smartphone

- iOS Version 15 or newer
- Android Version 12 or newer

## <span id="page-5-5"></span>App Installation

Install the G-View Mobile App via the Google Play Store or App Store, depending on your operating system:

- [Google](https://play.google.com/store/apps/details?id=com.geutebrueck&gl=DE) Play Store (Android)
- App [Store](https://apps.apple.com/de/app/g-view-mobile/id6443842076)  $(iOS)$

After the installation the G-View Mobile App icon appears on the screen of your smartphone. To run the app tab the app icon.

## <span id="page-6-0"></span>Updates

<span id="page-6-1"></span>Whether the app updates automatically or you have to do it manually depends on the system settings of your smartphone.

## Login

1. Tap the G-View Mobile App icon. The Login screen opens.

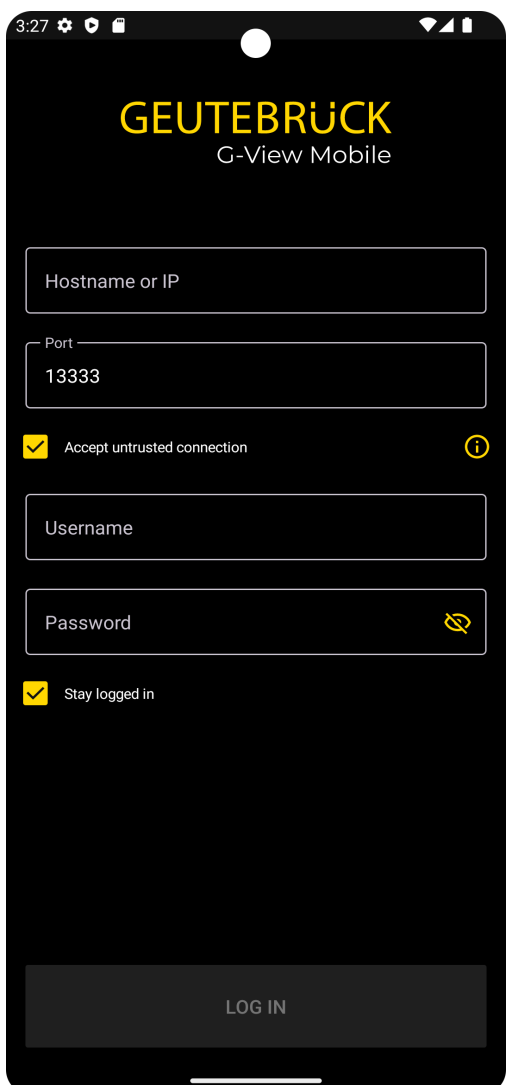

2. Enter the required login data:

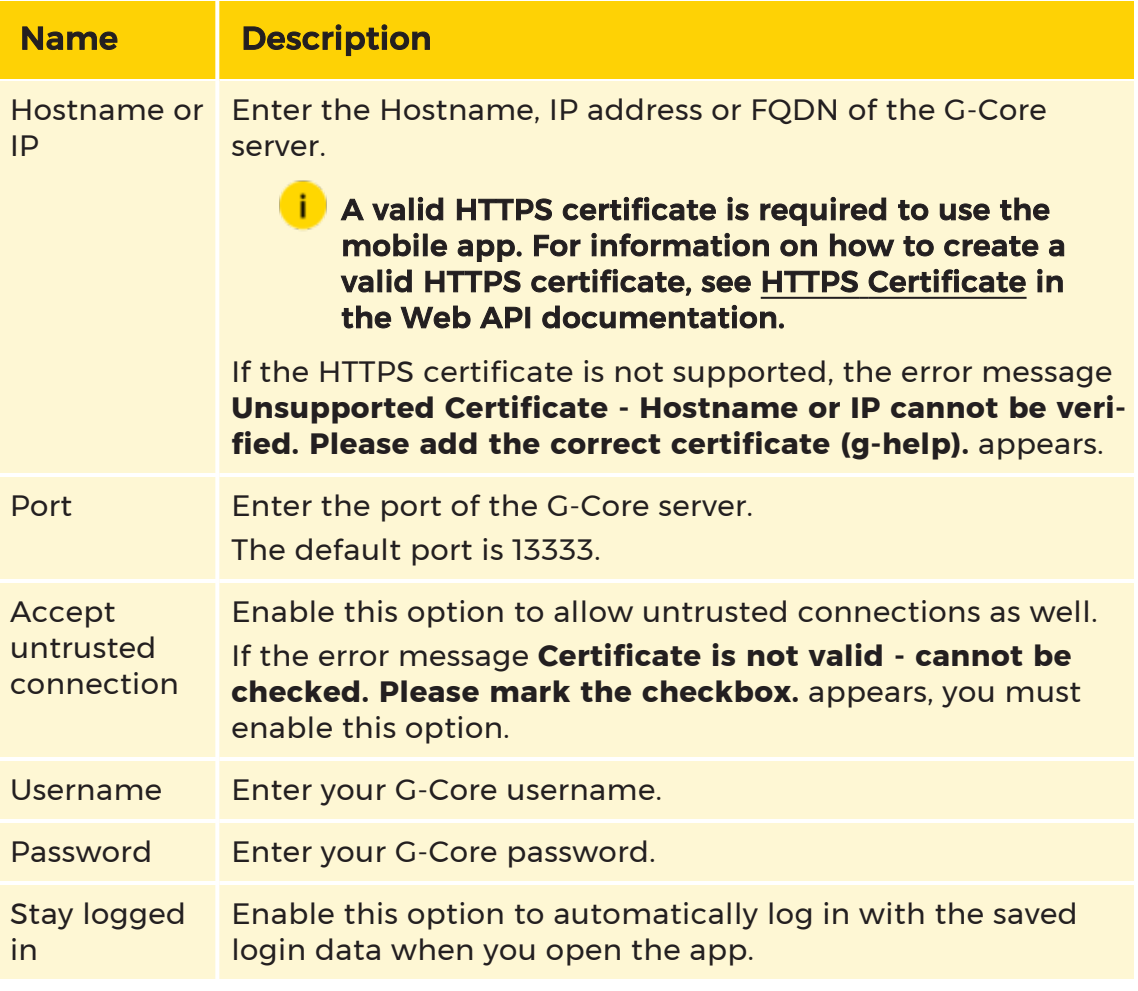

#### 3. Tap Log In.

4. When you log in for the first time, the Terms of Use screen opens. Tap Accept.

The app opens. After the first login, an empty standard screen appears with the note Add new camera. For more information, see Select [Camera](#page-11-2).

## <span id="page-7-0"></span>Menu Bar

The menu bar contains the following menu items:

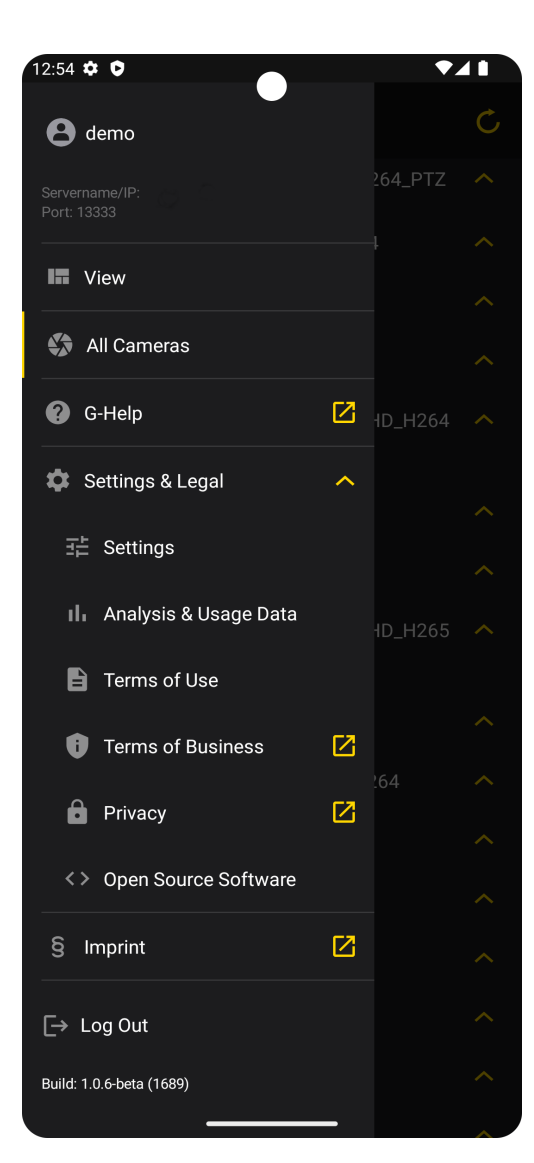

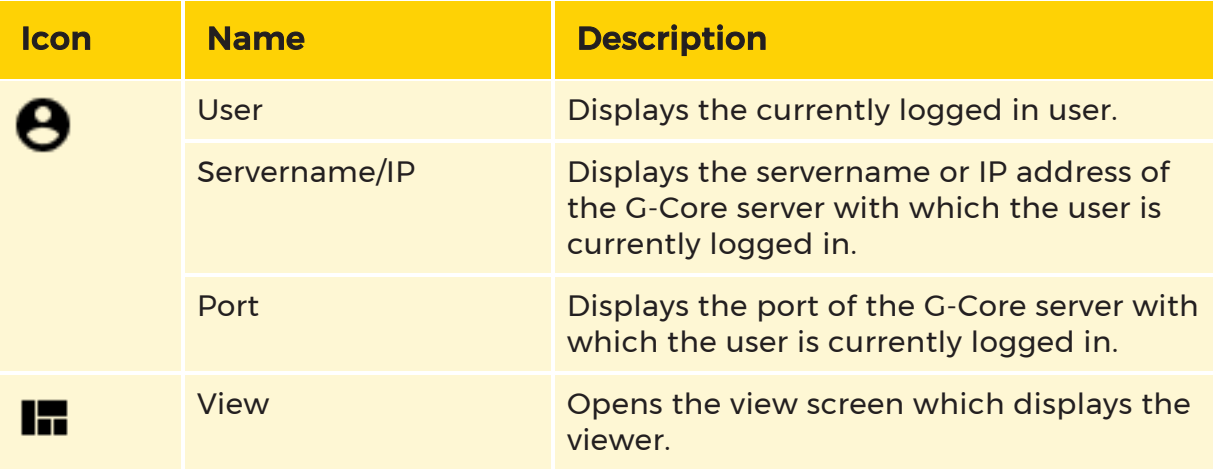

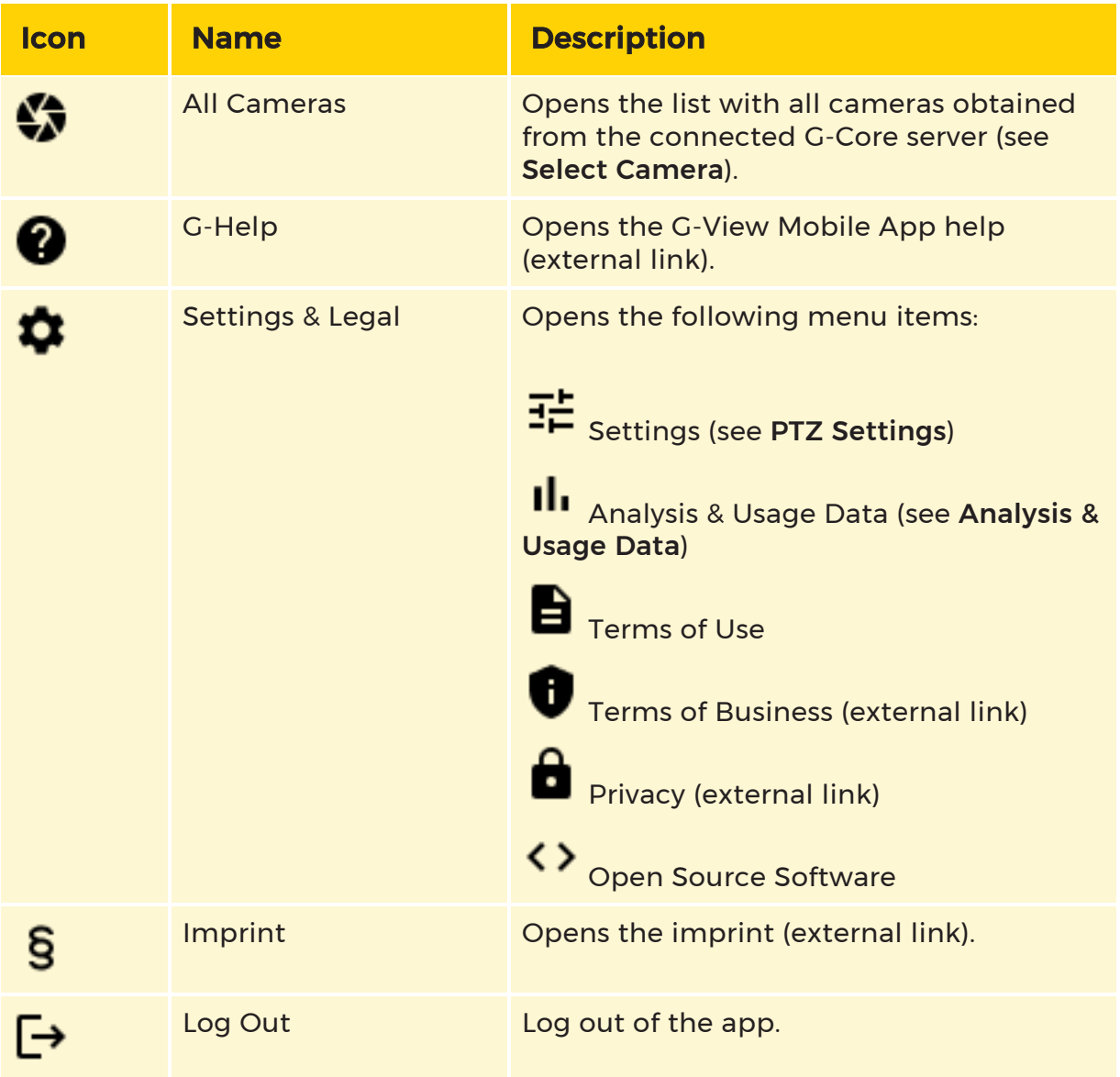

## <span id="page-9-0"></span>Analysis & Usage Data

## <span id="page-9-1"></span>Android

The slider Send Analysis & Usage Data allows you to enable or disable the sending of analysis and usage data.

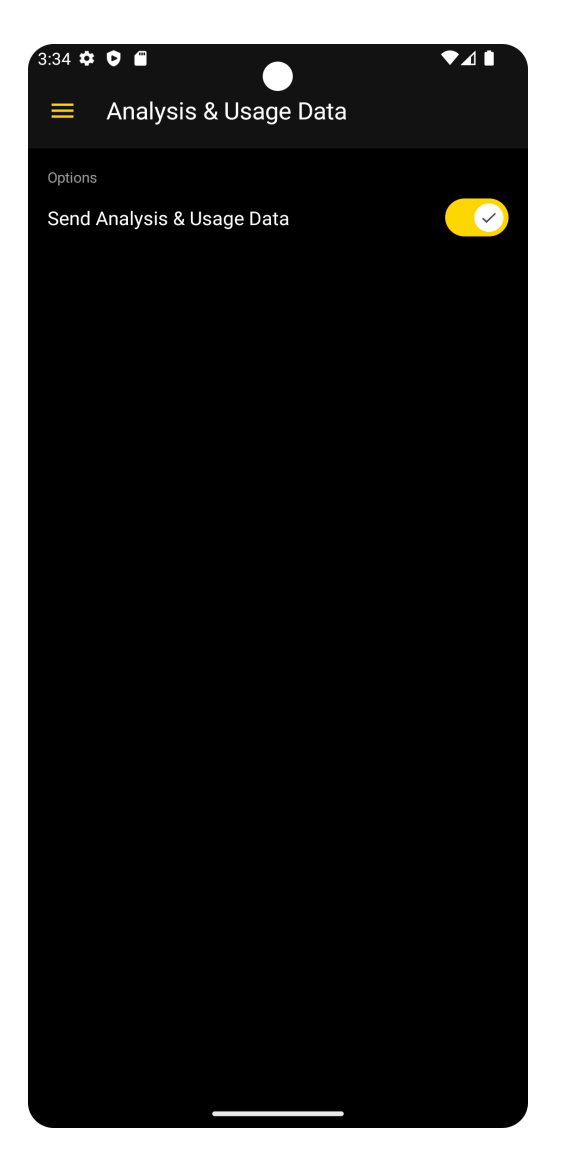

## <span id="page-10-0"></span>iOS

The setting depends on your system settings. If you enable or disable the slider Send Analysis & Usage Data, you will be redirected to the system settings of your smartphone where you can enable or disable the app tracking.

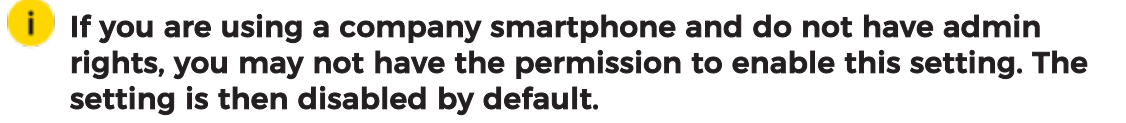

# <span id="page-11-0"></span>Operation

## <span id="page-11-1"></span>Configure Viewer

## <span id="page-11-2"></span>Select Camera

After the first login, an empty standard screen appears with the note Add new camera.

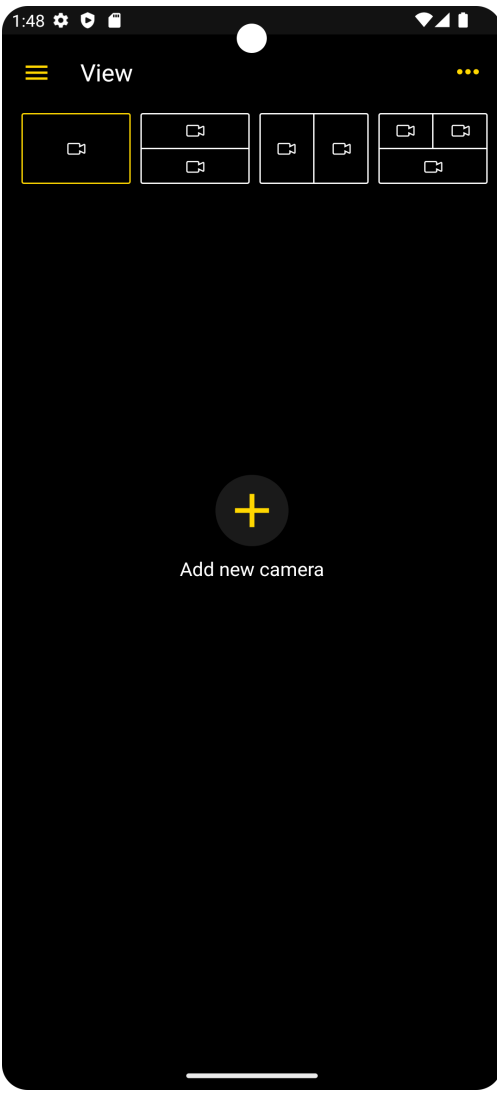

If you have selected a camera, the last open live stream is always displayed when you open the app. If this stream no longer exists and is empty, the error message Some Streams could not be retrieved appears. You need to select a new camera.

#### How to select a camera to change the content of the viewer:

1. Tap and hold on the current viewer until the All Cameras list appears. It lists all cameras obtained from the connected G-Core server.

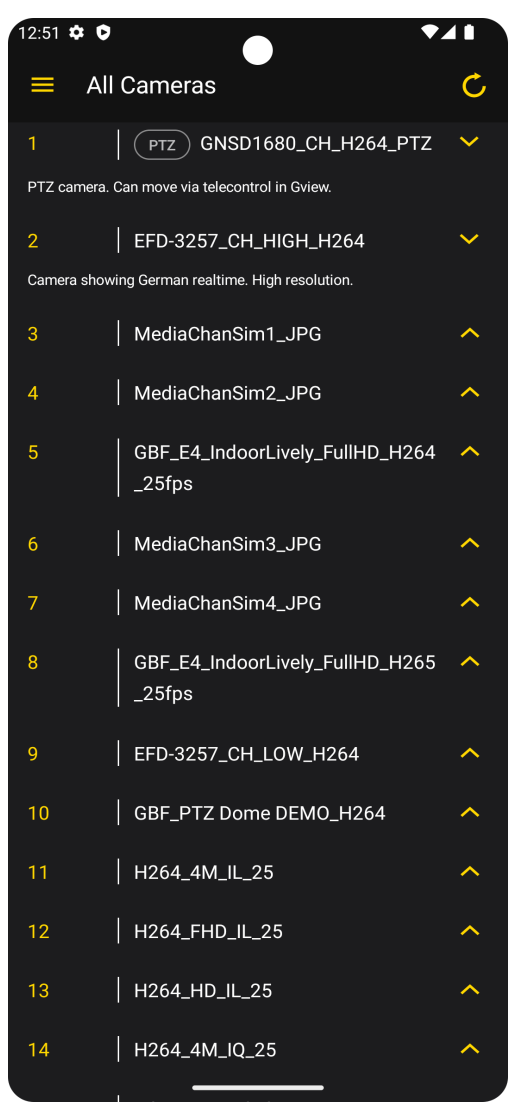

- 2. The following information is displayed in the list:
	- Camera global ID
	- Camera name
- Camera description
- PTZ indicator
- 3. Select the required camera.

## $\overrightarrow{I}$  If the error message The connection failed, please retry appears, tap the **button to refresh the All Cameras list.**

## <span id="page-13-0"></span>Select Layout

To view multiple viewers at once, you can select a layout matrix in the top bar and select the camera for each viewer.

- 1 Select a layout matrix in the top bar.
- 2. Tap a viewer to select it. The buttons and the timeline of the selected viewer are displayed in the bottom bar.

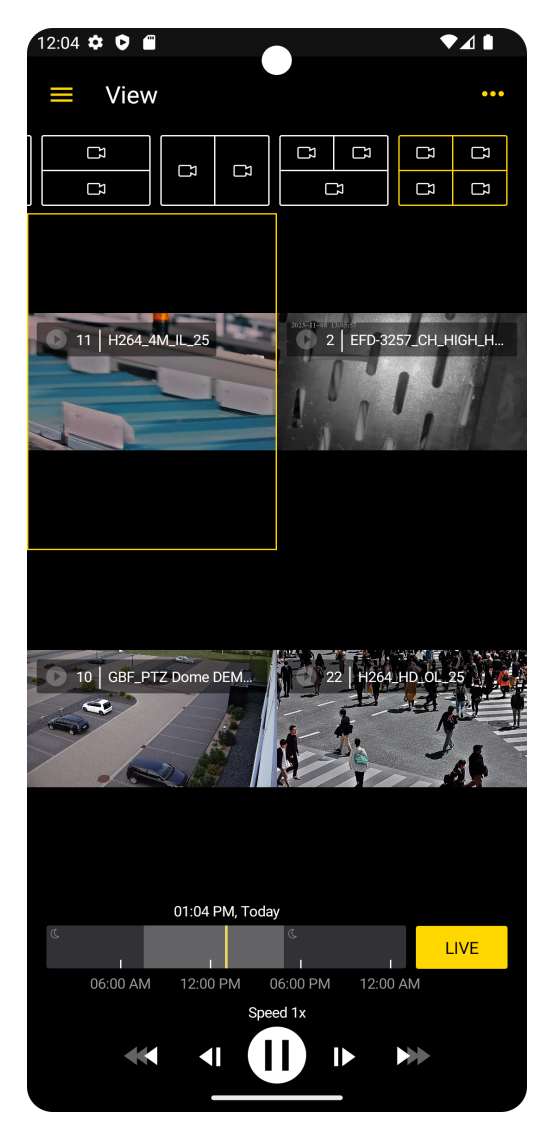

- $3.$  To select or change the camera for a viewer, tap and hold the respective viewer until the All Cameras list appears.
- 4 Select the required camera.
- 5. Your selection for the respective layout remains. When you open the layout again, the last selected camera is displayed in the respective viewers.

## <span id="page-14-0"></span>Viewer Settings

In the viewer settings you can set further settings for the viewer configuration. The settings apply to all viewers.

Tap ... in the View screen to open the viewer settings.

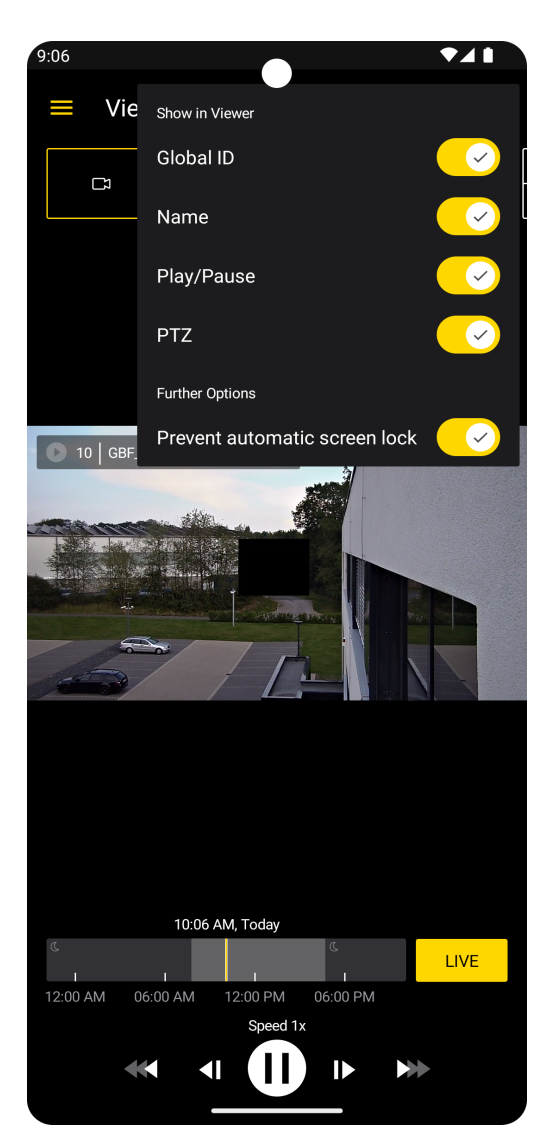

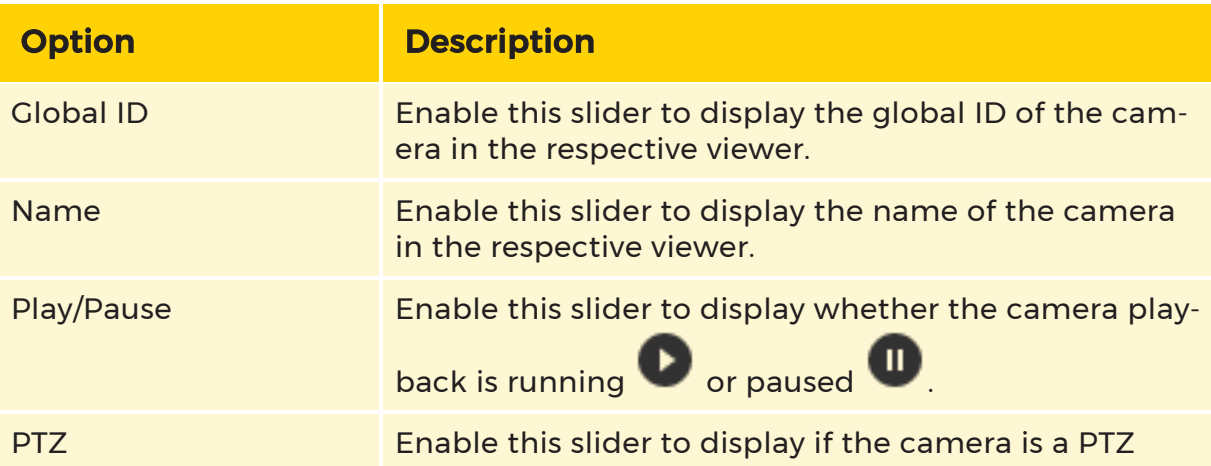

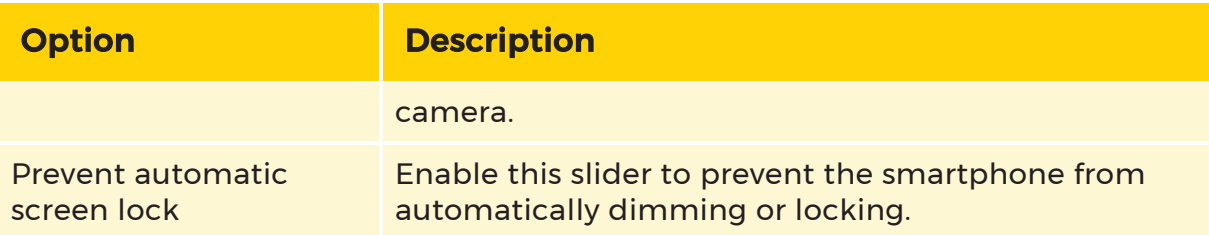

## <span id="page-16-0"></span>PTZ Settings

Open the PTZ settings by selecting the menu item Settings in the menu bar.

For the Maximized PTZ Mode the following settings are available:

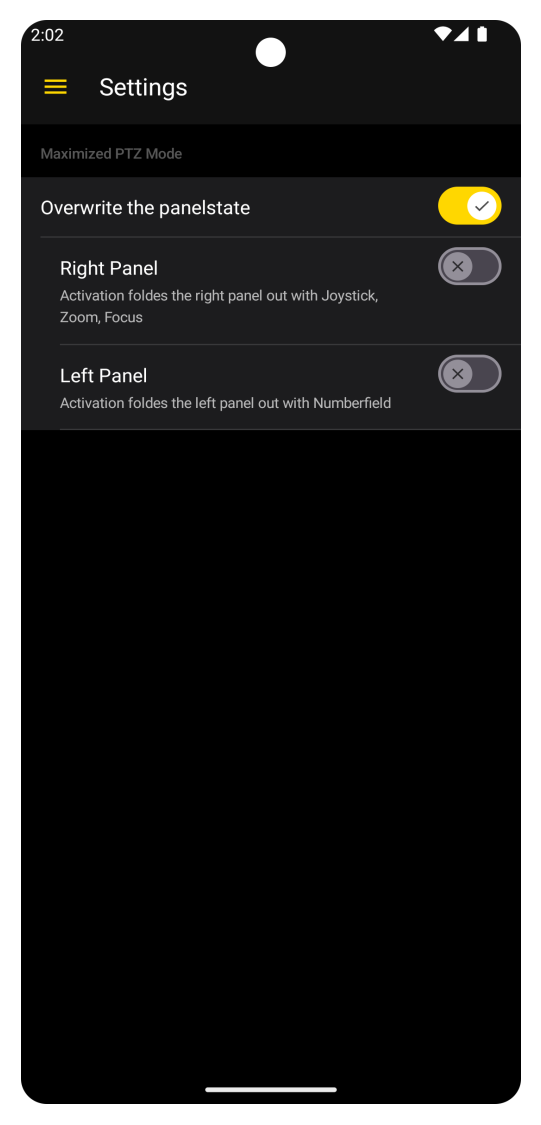

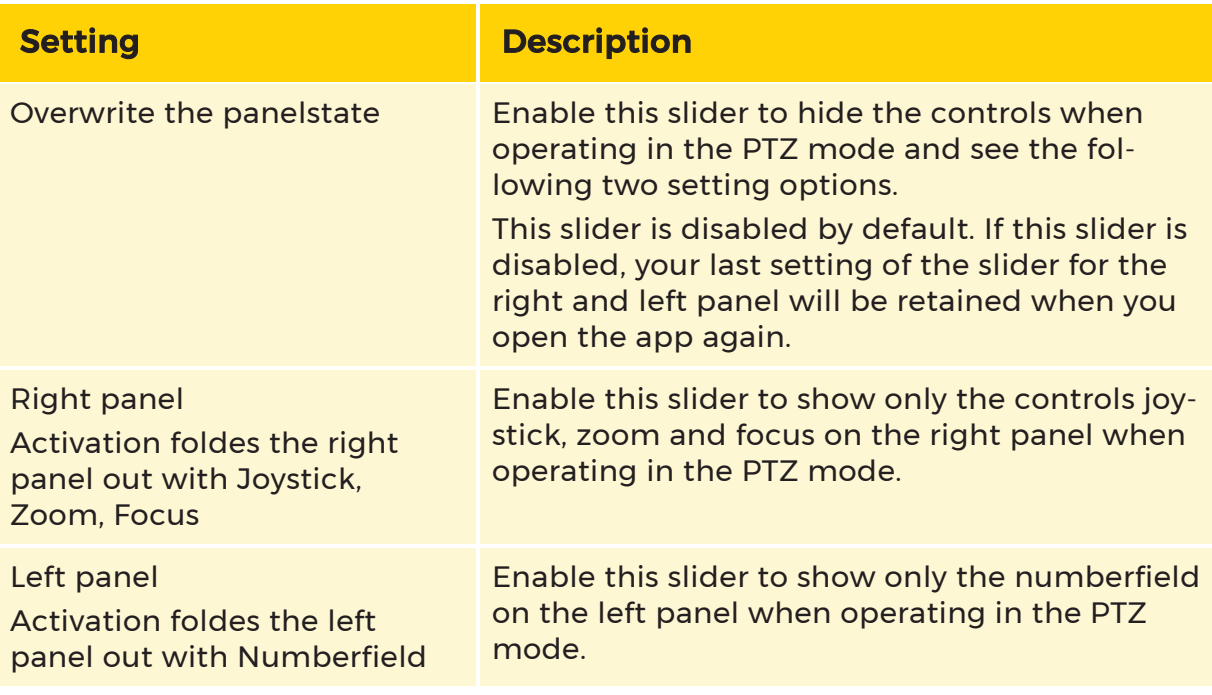

## <span id="page-17-0"></span>View Stream Playback

## <span id="page-17-1"></span>View Live Stream

The stream of the selected viewer is played in live mode by default.

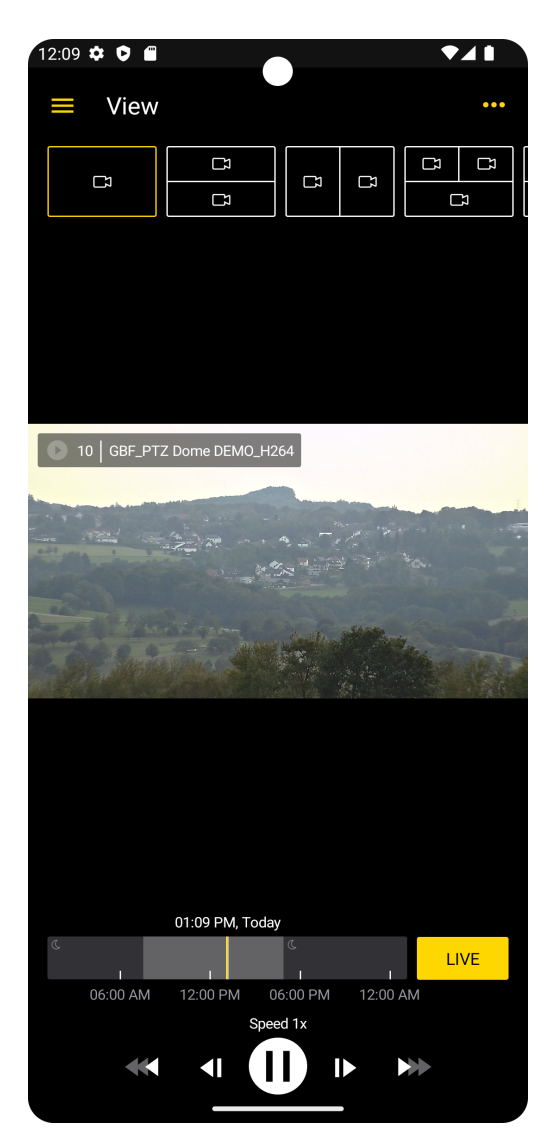

If the stream is in live mode, the Live button is yellow. If the stream is not in live mode, the button is grayed out. Tap it to activate the live playback. The button changes to yellow. For more information on controlling the stream playback, see [Control](#page-22-2) Bar.

The live stream runs continuously for a period of 8 hours if the smartphone screen is not locked during this time. Activate the viewer setting Prevent automatic screen lock to prevent the smartphone from dimming or locking automatically (see Viewer [Settings](#page-14-0)).

 $\overline{\mathbf{I}}$  If there is a bad connection, the live stream is no longer displayed correctly and the warning Some frames will be discarded to prevent the live stream. appears.

**I** If the camera provides a not displayable stream, the error message The camera is not providing a compatible stream (Needs H264, H265). Please contact your administrator. appears.

## <span id="page-19-0"></span>Maximize View

You can view the viewer in portrait, landscape, and maximized view.

1. Double-tap the respective viewer. The name of the camera, the current playback status and the  $\bigwedge$  button appear in the top bar.

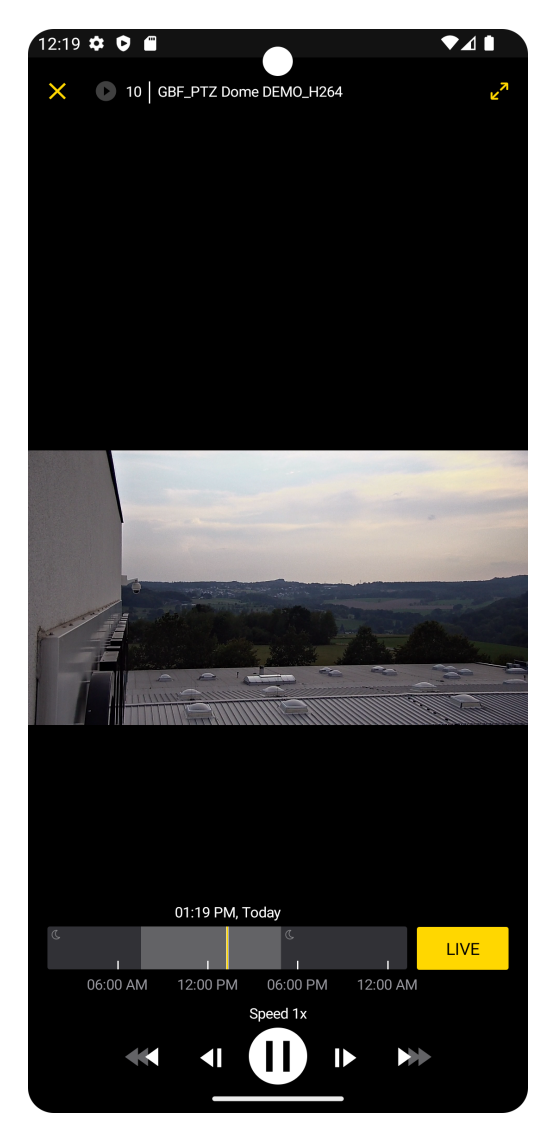

2. To display the viewer in the maximum width, tap  $\nabla$ .

## <span id="page-20-0"></span>Use Digital Zoom

In the following table you find the different operating options to use the digital zoom.

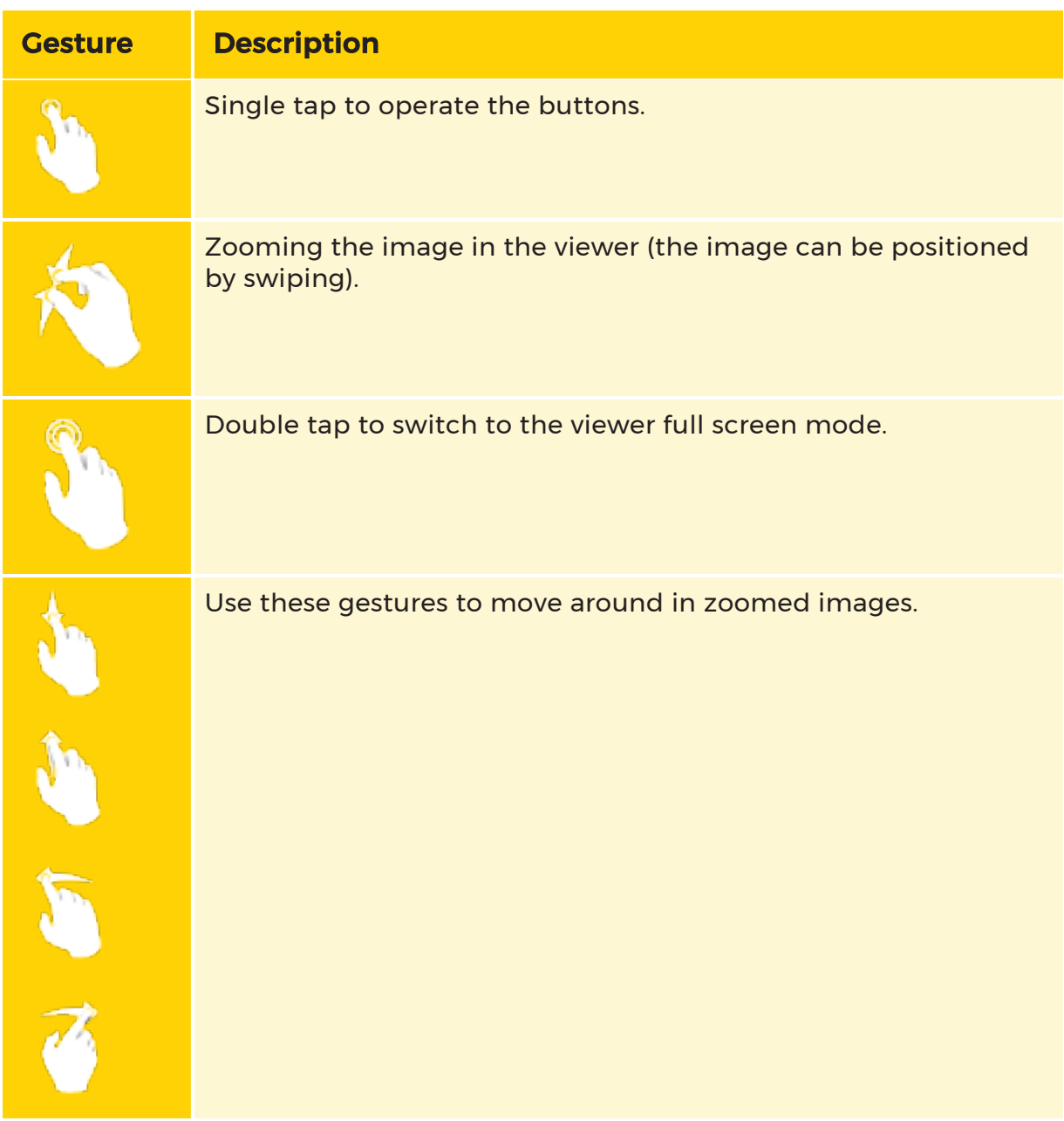

## <span id="page-20-1"></span>Control PTZ Camera

The PTZ control allows you to move, zoom or focus a PTZ camera.

### <span id="page-21-0"></span>Start PTZ Control

- 1 To start PTZ control, select a PTZ camera and maximize the view.
- $2<sub>2</sub>$  Change the view to the landscape orientation.

### $\overrightarrow{P}$  PTZ control is not available in the portrait orientation.

 $\overline{3}$ . Tap the  $\overline{3}$  button in the toggle switch which you can find on the bottom right. Now PTZ control is active.

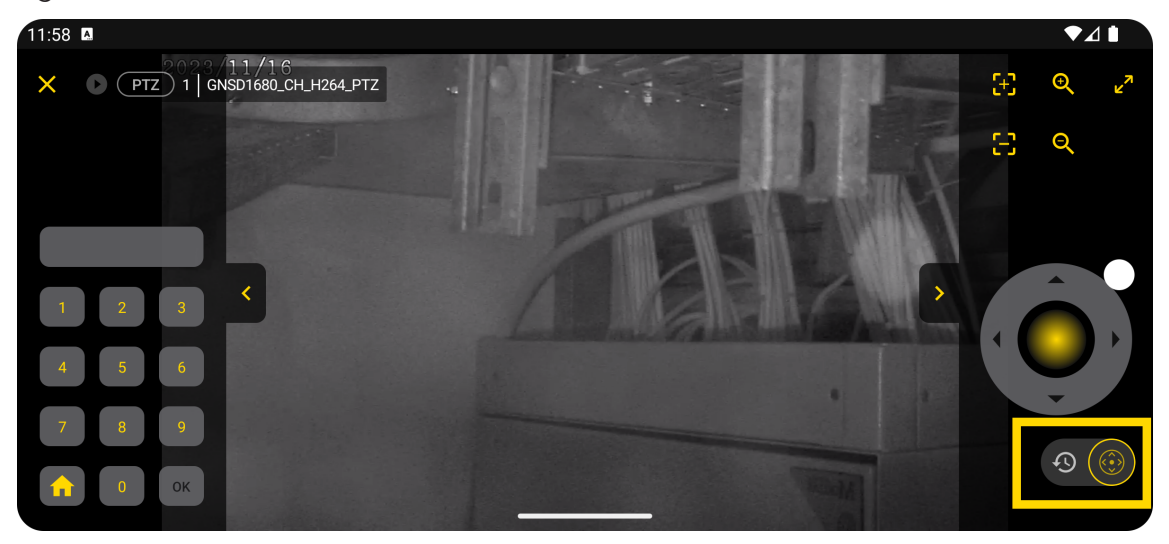

#### <span id="page-21-1"></span>Operate PTZ Control

The following controls are available for the left and right side of your screen:

- Numberfield
- Joystick
- Zoom
- $\cdot$  Focus

Whether these controls are displayed or not can be adjusted in Settings (see [PTZ](#page-16-0) [Settings](#page-16-0)).

You can either use those controls or operate with your fingers. For more information see Use [Digital](#page-20-0) Zoom.

## <span id="page-22-0"></span>End PTZ Control

To end PTZ control, you can either change the view to portrait orientation or tap

<span id="page-22-1"></span>the  $\mathbf{\Theta}$  button.

## Control Stream Playback

## <span id="page-22-2"></span>Control Bar

You can use the control bar to control the stream playback of the selected viewer. You can activate the live mode or browse the recorded stream footage.

The control bar consists of buttons and a timeline.

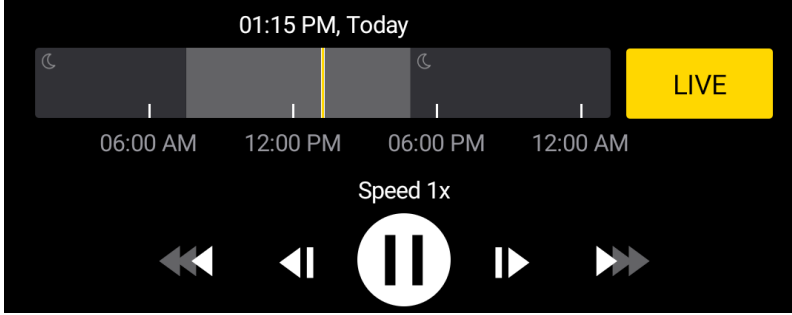

#### <span id="page-22-3"></span>Buttons

The following buttons are available:

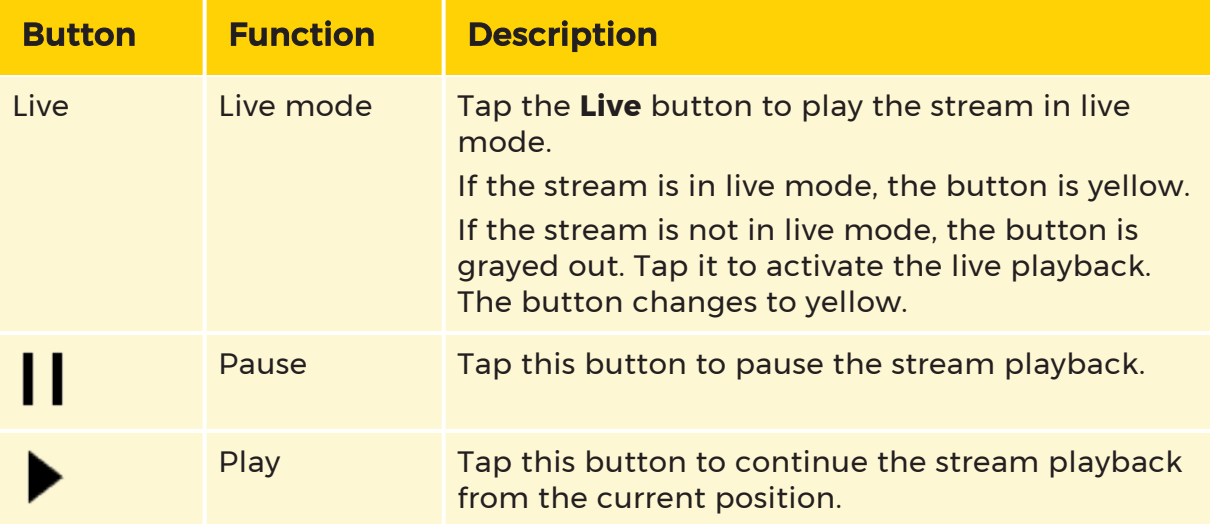

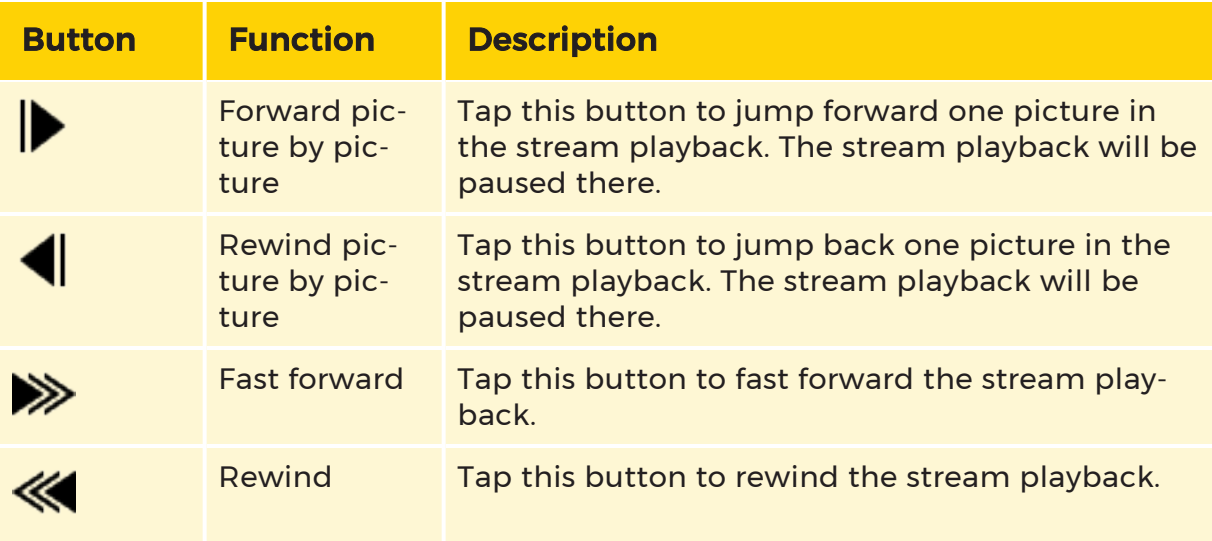

### <span id="page-23-0"></span>Timeline

The timeline displays the time of the stream of the selected viewer. It consists of the following elements:

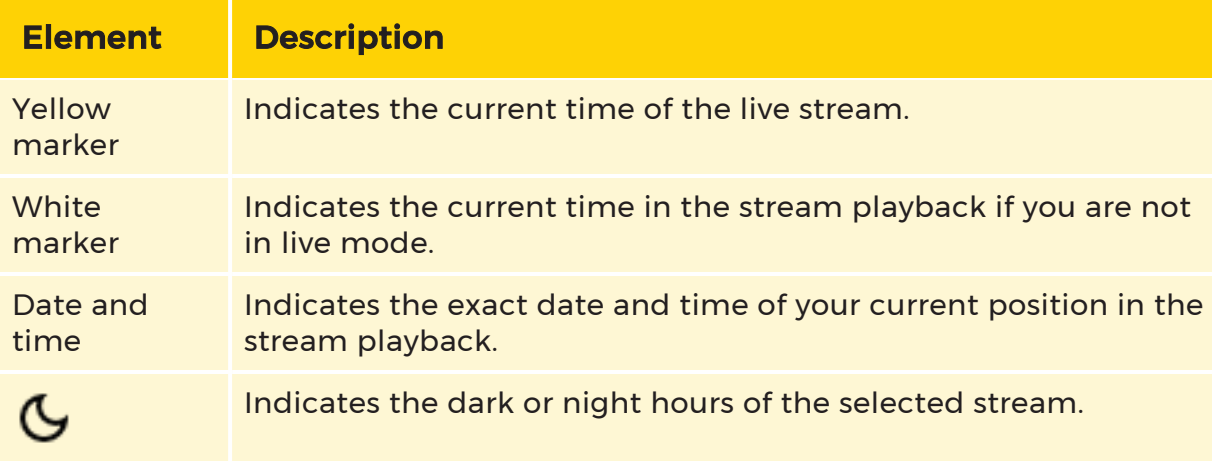

## <span id="page-23-1"></span>Date Picker

The Date Picker allows you to jump to a specific time in the stream.

1. To open the Date Picker, tap the timeline.

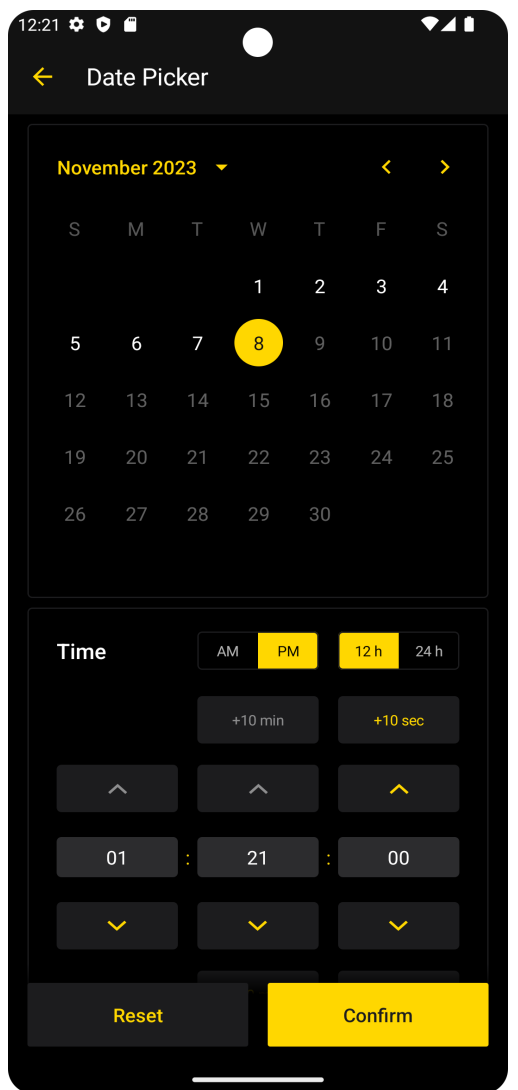

2. Select the hour format 12h or 24h.

If you select the hour format 12h, the time is specified in 12 hours. You can use the AM/PM slider to specify the respective hour time. If you select the hour format 24h, the AM/PM slider is hidden and the time is specified in 24 hours.

- 3. Select the date and time you want to jump to in the stream. To reset the date and time to the current time, tap the Reset button.
- 4. To confirm your selection, tap the Confirm button. The stream jumps to the selected date and time for playback.

# <span id="page-25-0"></span>Troubleshooting

## <span id="page-25-1"></span>Error Messages

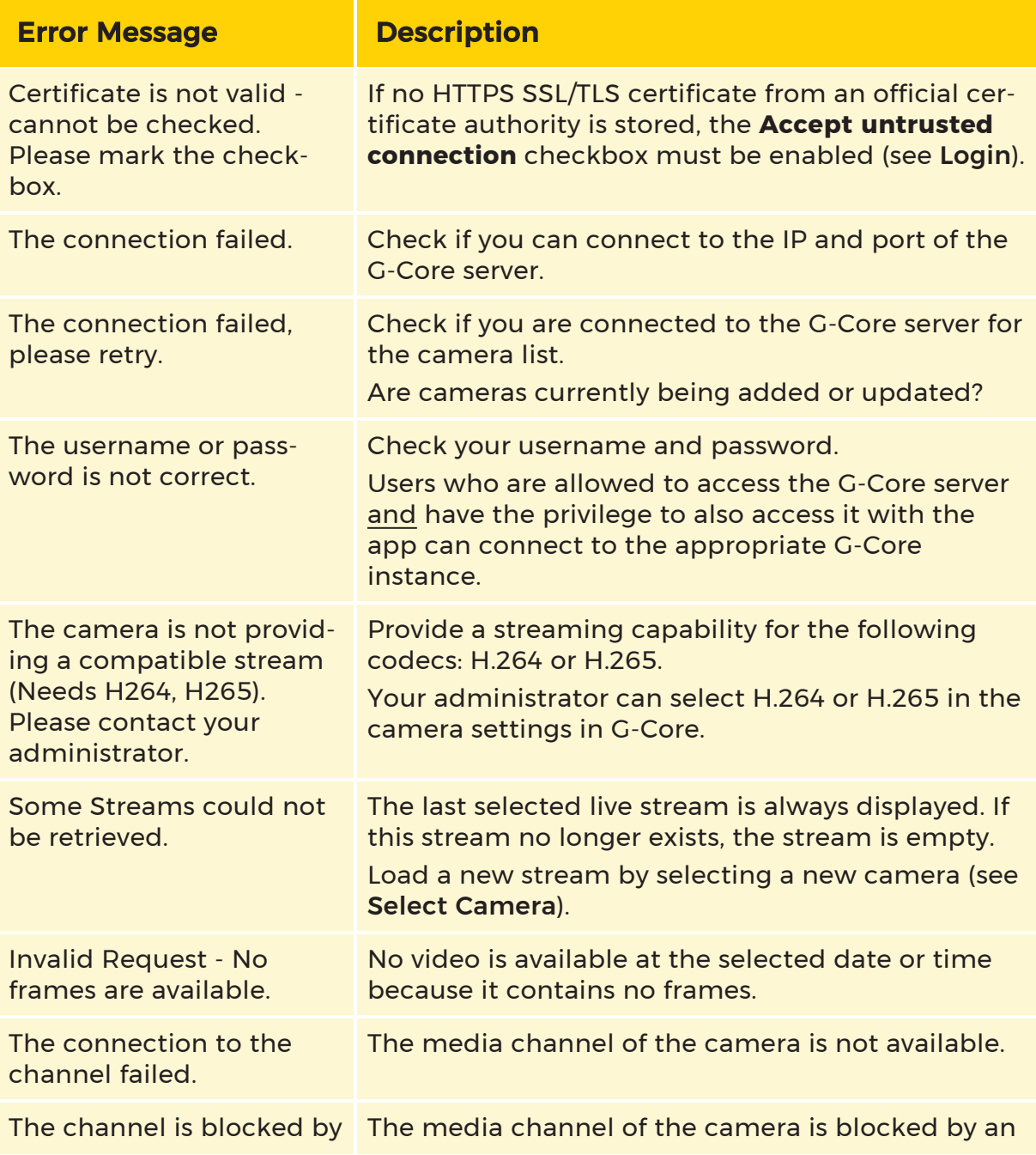

#### TROUBLESHOOTING

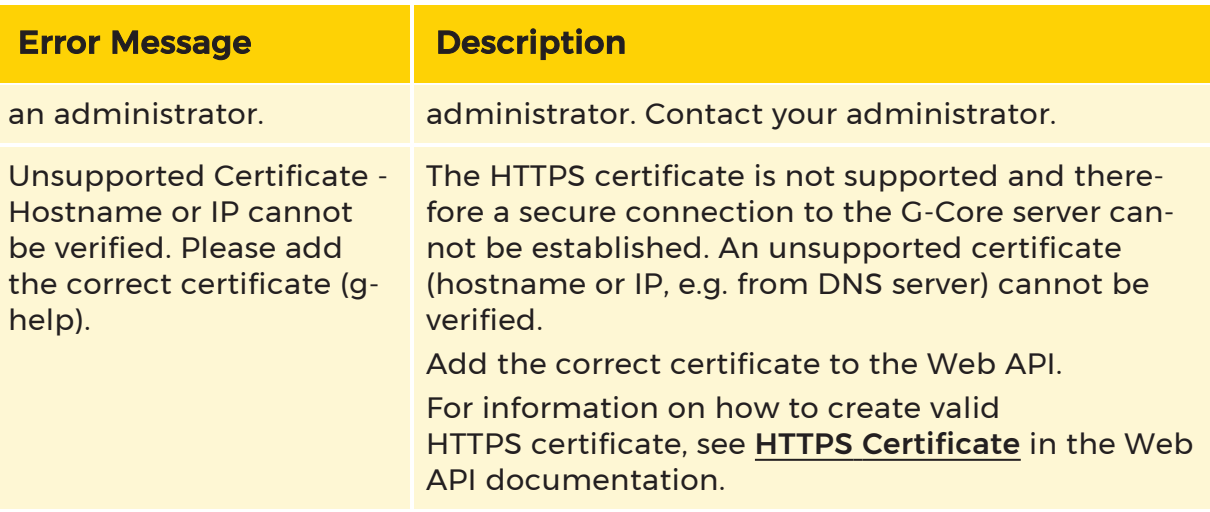

## <span id="page-26-0"></span>Warning Messages

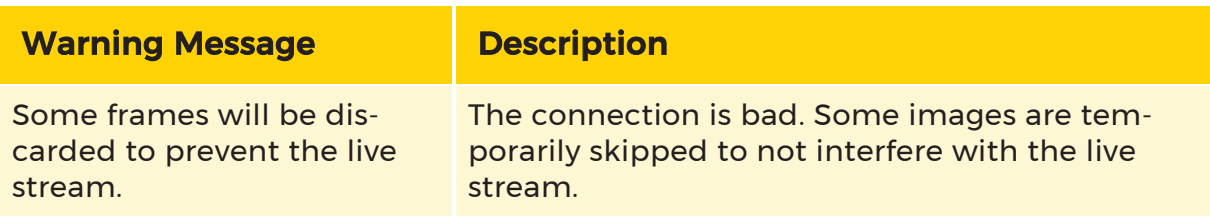

Technical alterations reserved.

### GEUTEBRÜCK GmbH

Im Nassen 7-9 | D-53578 Windhagen Tel. +49 (0)2645 137-0 | Fax-999 info@geutebrueck.com